# Course-Level Outcomes Data Entry Guide

### **► For New Users: Accessing Taskstream**

Taskstream is a cloud-based software used for strategic planning, assessment, and accreditation.

- **Taskstream can be accessed on or off campus.**
- **Any common internet browser** can be used.
- **Access Taskstream through:** 
	- 1. **Rio Hondo College Outcomes website**  Go to the outcomes website, click hyperlink, then click on the *Streamlined Planning & Evaluation* logo.
	- 2. **Rio Hondo College Institutional Research & Planning website** Go to the planning page and then click on the *Streamlined Planning & Evaluation* logo.
	- 3. **Access Rio portal** Go to the Institutional Research & Planning section and click on the *Streamlined Planning & Evaluation* logo.
- **Login using your existing Rio Hondo College username and password**.

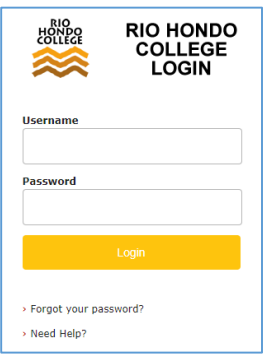

## **► For New Courses: Enter Course Outcomes**

In this section, **enter course-level outcomes and "map"** them to 1) at least one **program level outcome** and 2) at least one **institutional level outcome.** If not already entered into Taskstream, program outcomes will need to be entered before mapping can occur.

*Note: Course outcomes only need to be entered and mapped one time.* 

- 1. Go to the **Course Outcomes Workspace**
	- From your **HOME** page, locate the desired course and click **Course Outcomes Workspace**
	- If you have access to several courses, you may need to scroll down
	- If you have access to a whole division, use the **Search** box
- 2. Go to the **Create & Map Course Outcomes** section
	- From menu on the left, click **Create & Map Course Outcomes** then **CHECK OUT**
- 3. Create an outcome set for the course
	- Click **CREATE NEW SET**
	- Name the set "**[Course Name] Outcomes**"
	- Do not check the box for designating alignment
	- Click **CONTINUE**
- 4. Create outcomes for the course
	- Under the outcome set, click **Create New Outcome**
	- If the outcome is 140 characters or less, enter it in the box labeled **Outcome,** leave **Description** box blank
	- If the outcome is more than 140 characters, summarize it in the field labeled **Outcome** and add the complete outcome in the box labeled **Description**
	- Click **CONTINUE**
	- Click **Add another outcome** until all outcomes have been added then click **Back to all outcome sets**
- 5. Map each course outcome to a Program Outcome
	- Locate the first course outcome, click **Map** to the right of the outcome
	- Click **CREATE NEW MAPPING**
	- Use dropdown to select **Outcome Sets in Other Organizational Areas**
	- Use the dropdown to select the appropriate program (e.g. Your Department), then click **Go**
	- Select Set of **Program Outcomes** and click **CONTINUE**
	- Click box next to one or more outcomes to map, then click **CONTINUE**
	- Repeat for each course outcome
- 6. Map each course outcome to an Institutional Outcome
	- Go back to the first course outcome, again click **Map** to the right of the outcome
	- Click **CREATE NEW MAPPING**
	- Use dropdown to select **Goal sets distributed to [Course]**, then click **Go**
	- Select radio button next to **Outcomes - Institutional level (ILO)**, then click **CONTINUE**
	- Click box next to one or more Institutional Level Outcomes, then click **CONTINUE**
	- Repeat for each course outcome
- 7. Click **CHECK IN**

# **► Course-level Outcomes Measure**

In this section of the workspace, identify the **measure** of the course-level outcome, the **proficiency standard** at the student and class level, and provide the **CRN**, **semester**, and **faculty** name for the data that will be entered in the next section.

*Note: A new measure must be created for each CRN. Parts of the measure can be reused, see 4b below.* 

- 1. Go to the **Course Outcomes Workspace**
	- From your **HOME** page, locate the desired course and click **Course Outcomes Workspace**
	- If you have access to several courses, you may need to scroll down
	- If you have access to a whole division, use the **Search** box
- 2. Go to the **Measure** sub-section

#### - From menu on the left, click **Measure** then **CHECK OUT**

**Only the first user** to open the Measure sub-section will need to do the following:

- Click CREATE NEW ASSESSMENT PLAN
- Click Select Set then SELECT EXISTING SET
- Select radio button next to applicable [Course] Outcomes Set the CONTINUE
- Click the Mapping box next to all outcomes (or Include All box at top)
- Click ACCEPT AND RETURN TO PLAN
- 3. Locate outcome
	- Locate the desired course-level outcome and click **Add New Measure** on right

#### **Choose 4a or 4b**

#### 4a. Create a **Measure**

**Part A**

- **Measure Title**: Name of the assignment, exam, or activity that is used to assess outcome
- **CRN:** Enter five digit CRN for course
- *Note: Report only one CRN at a time. For each CRN go back to step 3, Add New Measure.*
- Proficiency Standard: Enter proficiency standard at the student and class level Examples:

80% of students will correctly name 7 out of the 10 types of architecture in Whittier.

By the end of semester, 75% of students will demonstrate all six steps required for adult CPR.

- **Faculty Name:** Enter instructor name
- **Semester & Year:** Enter semester and year
- Click **APPLY CHANGES**

#### 4b. Import a **Measure**

- If a suitable measure has already been created, click **IMPORT MEASURE**
- Use the radio button to select a measure from the list then click **COPY SELECTED**
- Edit the fields as needed, specifically the **CRN**, **faculty name**, and **semester**.
- *Note: This will not edit the original entry.*
- Click **APPLY CHANGES**
- 5. Repeat steps 3 and 4 for each CRN that you want to report

**Optional**: Click **Add/Edit Attachments and Links** to provide an example of the rubric, test, or assignment used to measure outcomes.

6. Click **CHECK IN** then proceed to **Findings** sub-section (Part B)

## **► Course-level Outcomes Findings**

In this section of the workspace, enter outcomes data by providing the number of proficient and not proficient students, a **summary of your findings**, and if the **class proficiency status** was met.

If needed, navigate to Course Outcomes Workspace, see Measure instructions.

- 1. Go to the **Findings** sub-section
	- From menu on the left, click **Findings** then **CHECK OUT**
- 2. Locate Measure with the correct CRN, faculty name, and semester
	- Locate the desired course-level outcome and click **Add Findings** on right
	- Use CTRL + F to search for a specific CRN or name
- 3. Enter **Findings** 
	- **Summary of Findings:** Include findings as well as reflections and recommendations
	- **Number of students proficient:** Enter a number
	- **Number of students not proficient:** Enter a number
	- Click radio button to indicate if class proficiency status is met, exceeded, or not met
	- Click **Submit**
- 4. Repeat steps 2 and 3 for each CRN that you want to report
- 5. Click **CHECK IN**

### **► Optional Reporting**

If desired, you may run a report to see outcome data entered for a given course.

- 1. From **HOME** scroll down to a Course Outcomes Workspace
- 2. To the right of the course, use the dropdown to select **Assessment Cycle Summary** then click **Go**
- 3. Select report
	- Use dropdown to select **Course Outcomes Workspace**
	- Use second dropdown to select **Measure and Findings**
	- Keep **Do not filter** for Filter by Outcome or Goal Set Alignment and click **CONTINUE**
- 4. Under Organizational Area heading click **View Assessment Cycle Detail by Outcome**
- 5. Select report options
	- Click **Export to Excel with Options**
	- Click **All data available**, no filters applied then **CONTINUE**
	- Save file as desired